## Libertyville High School Athletic Scheduling Program

When you get to the web page, the schedule for the current day will be listed starting on the left side of the screen.

The date will be listed on top.

Underneath the date, you will find the

Time\_ Event

Details about the event

Under details, if you click on the blue locations, it will take you to a map that shows the location of the event.

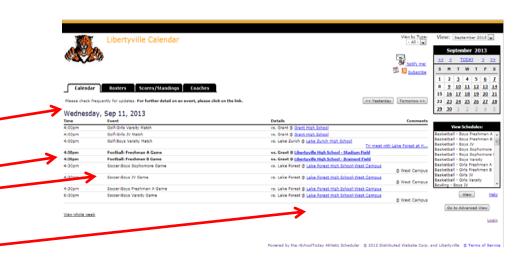

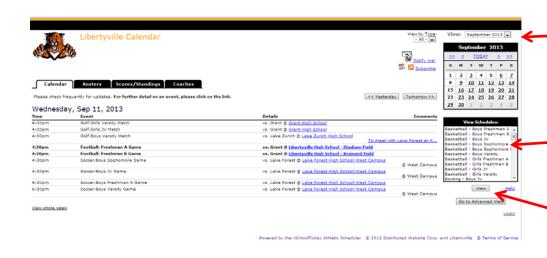

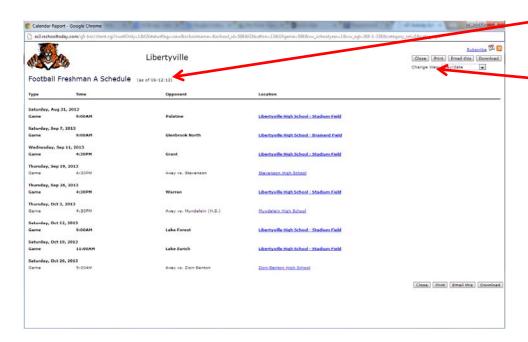

On the right side of the screen at the top, you will be able to change the month you are viewing that will show up in the blue box underneath.

Below the calendar, you will find the View Schedules box. This box will show the current season schedules and the upcoming season schedules.

You can click on the sport and level you want to see and (hold down the control key to select multiple levels) then hit "View".

A report will be generated that shows the schedules for the level(s) you selected.

From there you can print the report, email it to others or download it into a variety of formats from the buttons on the top right of the page.

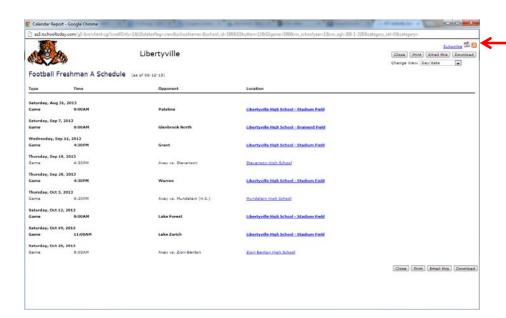

Also, in the top right of the page you can hit the "Subscribe" button.

Calendar Report - Google Chrome

| ast Anchoeology.com/g5-bin/client.cgitemailTables RSS&GSstatusflags &GSjobs &GSgenies 598&GSbuttons 13&GSts
| Libertyville
| Football Freshman A Schedule (as of 06-12-13)
| Click one of the links below to subscribe to the selected Activity Schedule(s):
| Click HERE to add the weekly schedule for all activities to your Outlook Calendar (2007 and newer only)
| Note: Internet Explorer has a limit of 35 schedules at one time.
| Click HERE to add this schedule to your iCal reader (MAC only)
| Click HERE to add this schedule to your Google Reader
| Click HERE to add this schedule to your RSS reader
| Coogle | Click HERE to add this schedule to your Yahoo Reader
| Click HERE to add this schedule to your Yahoo Reader will not take more than 5 schedules. Please subscribe one by one.

This button will allow you to add the schedules you selected onto a variety of popular calendar formats.

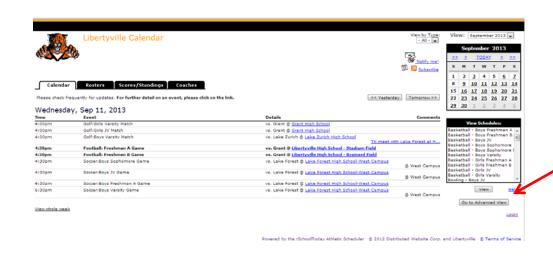

If you click on the "Go To Advanced View" button, you will be taken to a screen that will allow you to refine your search.

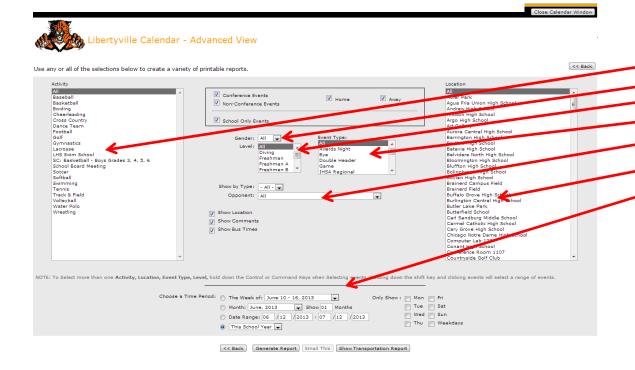

You can select
Specific Sports
Genders
Levels
Event Types
Opponents
Locations
Date Ranges

Decide what you are looking for and this screen will find it for you.

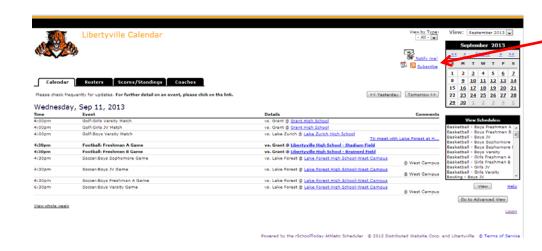

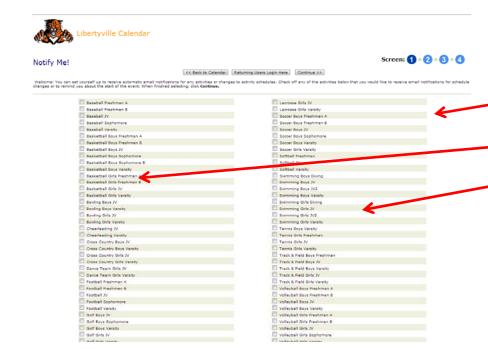

You will notice that there is a "Notify Me"

and a "Subscribe" button to the left of
the blue calendar

The "Notify Me" button will take you through a step by step process that will allow you to select the sports and levels that you would like to automatically receive reminders about contests and notifications about schedule changes.

You can have these reminders and notifications sent to e-mail addresses and you can also receive them by text. The "Subscribe" button on the main page will allow you to subscribe to the Activities for the Day in a variety of popular formats.

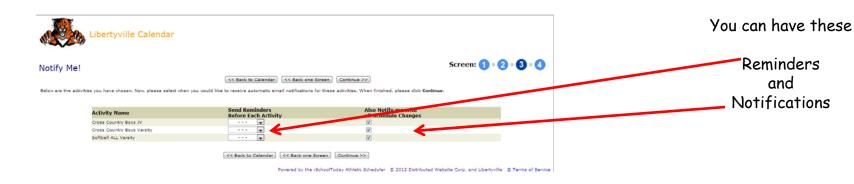

| Libertyville Calendar                                                                                                    |                                                                                                    |
|----------------------------------------------------------------------------------------------------|----------------------------------------------------------------------------------------------------|
| lotify Me!                                                                                                    | Screen: 1 • 2 • 3 4                                                                                                    |
| < Back to Calendar.                                                                                                    | ack one Screen Save Settings                                                                                               |
| tere is where you set up your name and email address and also set up a password so that if you ever want to ed                                                                                                    | dit these settings, you can login to do so.                                                                                |
| Your First Name:                                                                                                    |                                                                                                    |
| Last Name:                                                                                                    |                                                                                                    |
| Email Notifications:                                                                                                    |                                                                                                    |
| Email Address:                                                                                                    |                                                                                                    |
|                                                                                                    |                                                                                                    |
| A Second Email Address: (to also receive notifications)                                                                                                    |                                                                                                    |
| Create Your Password:                                                                                                    |                                                                                                    |
| (letter or numbers)                                                                                                    |                                                                                                    |
| Cell, Phone Text Message Notifications:                                                                                                    |                                                                                                    |
| Cell. Phone Number:                                                                                                    |                                                                                                    |
| All phone numbers are 10 digits with no dashes (example: 8885585588)                                                                                                    |                                                                                                    |
| Mobile Provider:                                                                                                    | · · · Choose Mobile Provider · · ·                                                                                         |
| IMPORTANT NOTE: Many Spam Blockers will not let these auto-<br>we can control. If you think there is a chance that a spam filter<br>company or your Internet Service Provider), please copy this pi<br>to allow emails from <u>Jacksonstity Service Indicated automate</u> . | r is in place at the email address you provided (either your<br>eragraph of text into an email message to them to ask them |
| Save Settings                                                                                                    |                                                                                                    |
| Powered                                                                                                    | by the rSchoolToday Athletic Scheduler © 2012 Distributed Website Corp. and Libertyville © Terms of Service                |

Sent to

E-mail Addresses

and you can also receive them by

Text

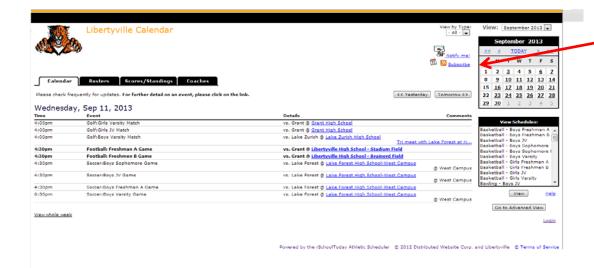

The "Subscribe" button on the main page will allow you to subscribe to the Activities for the Day in a variety of popular formats. This allows you to see the daily calendar - not a program, team or level calendar.

We hope these features will help make it easier to keep informed about Wildcat Athletics!

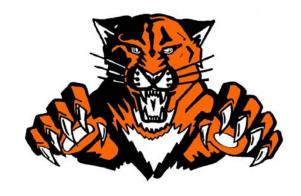